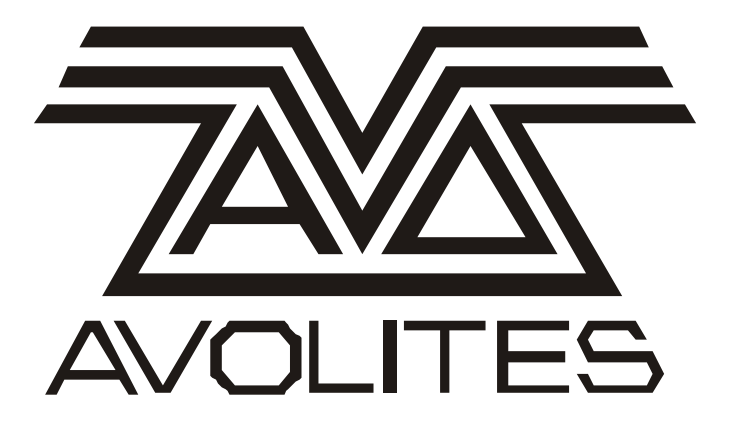

# Avolites ART2000 software release notes Version OS3R0 April 2001

Useful Avolites phone numbers:- Avolites England sales and service\* (+44) (0) 20 8965 8522 service out of hours\* (+44) (0) 831 17 88 88 fax (+44) (0) 20 8965 0290 Email art (at) avolites.com WWW http://www.avolites.com

Distribution of Avolites products in USA:- Avolites America sales and service\* (+1) 423 938 2057 fax (+1) 423 938 2059

For a full listing of distributors please see our World Wide Web page.

#### The Small Print:

\*Before contacting Avolites for service enquiry please ensure that you have the product serial number and the Software version.

The latest version of this manual (MSword 2000) can be downloaded from the Avolites web site detailed above.

#### **No Liability for Consequential Damages**

Avolites has a policy of continuous product and documentation improvement.

The information contained in this document represents the current view of Avolites Ltd for the product this manual is designed for as at the date of release of this manual. Because Avolites Ltd must respond to market forces this manual should not be interpreted as a commitment on the part of Avolites Ltd.

In no event shall Avolites be liable for any direct, indirect, special, incidental, or consequential damages or loss whatsoever (including, without limitation, damages for loss of profits, business interruption, or other pecuniary loss) arising out of the use or inability to use the product this manual is for even if Avolites Ltd. has been advised of the possibility of such damages. Because some jurisdictions do not allow the exclusion or limitation of liability for consequential or incidental damages, the above limitation may not apply to you.

# **Contents**

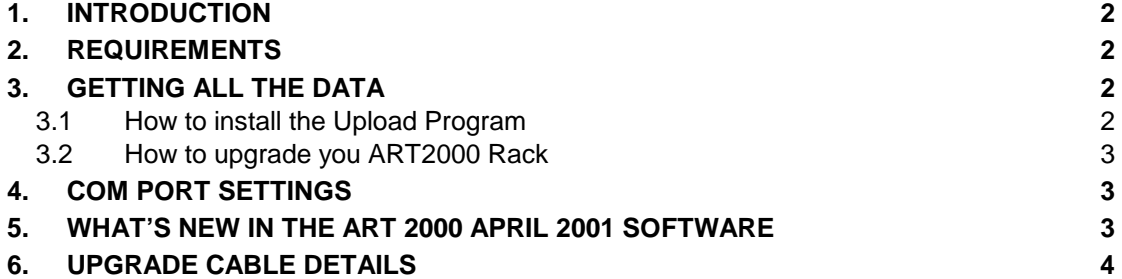

## <span id="page-3-0"></span>**1. INTRODUCTION**

• This document provides a list of the new features and enhancements in the ART 2000 OS3R0 software release as well as detailed instructions on how to load the new software. It should be read in conjunction with the ART2000 manual pertaining to this software version.

## **2. Requirements**

What you need to upgrade

- ART 2000 dimming system with either OS2R1 or OS2R2 software
- PC running windows 97/98/ME with a free serial port (NT or windows 3.11 not supported)
- The ART2000 Upgrade program (see below)
- The ART2000 R3 manual
- ART upgrade cable. This cable can be bought from Avolites under part number 1808- 0016 or you can make one yourself. (See section 5 Upgrade Cable details below)
- Written copy of the user settings of the dimmer **before** the upgrade, as this new software will **not** load old settings
- Time, allow a sensible amount of time between upgrading and needing the dimmer as this new software will **not** load the old user settings.

## **3. Getting all the Data**

The Avolites Web site can provide all the data you need. Go to <http://www.avolites.btinternet.co.uk/software/artos3r0.htm> From that page you can download the files you need

### *3.1 How to install the Upload Program*

#### **If you have already a copy of the install program**

- Download the OS3R0.EXE file from the avolites website
- Run this file (this will install the files in a directory called "C:\A2K" Run the *replace.bat* file, this will rename the old files to \*.OS2 and install the new dimmer software.

#### **If you do not have the upgrade program installed on your computer yet**

- Download the OS3R0.EXE file from the avolites website
- Run this file (this will install the files in a directory called "C:\A2K"
- Run the *Register.bat* file once, This will Register a DLL needed for the program and install the new dimmer software, when this is successfully done the following message should appear:

<span id="page-4-0"></span>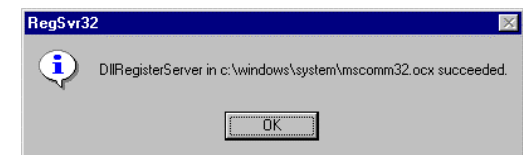

• You will have to create a shortcut to ArtDim.exe to run the upgrade program, or use "Start" "Run" on windows and type "C:\A2K\ArtDim.exe" in the run command line

### *3.2 How to upgrade you ART2000 Rack*

- Power up your dimmer (you do not need to have loads connected )
- Disconnect ALL the DMX lines from and to the dimmer
- Connect the Upgrade cable to the PC serial port and the dimmer DMX-A port
- Start the PC program

•

- Start Up the ART 2000 dimmer while holding down the EXIT and TEST OFF button, the dimmer will not show any text on the screen.
- Click on the OK button on the PC program check that the program will upload OS3R0 (top line of window)
- If you use COM 1 press "Upload" which will start the upgrade process. If you do not use COM 1 read further about changing the settings
- The progress bar will show the progress of uploading (typically 2 minutes)
- After that the dimmer will reset, check that the new software has been uploaded by pressing the X10 and "Level screen" (above store) button and than the UP button

If you experience any problems, please call the avolites service department, who will be glad toy give you further assistance.

Please have the following information ready:

- Serial number of the rack.
- PC operating system and version information.

## **4. Com port settings**

The upload program defaults to the COM1 port on your computer, if that is in use you can change the com port on the download program

Press the "settings" button in the Upload screen and you can select the first free com port on your computer.

It is best to **not** change the timeout

## **5. What's NEW in the ART 2000 April 2001 Software**

1. "Inverted video" cursor in all screens, which will follow the focus of the menu.

<span id="page-5-0"></span>2. "Level screen" now has 5 individual displays

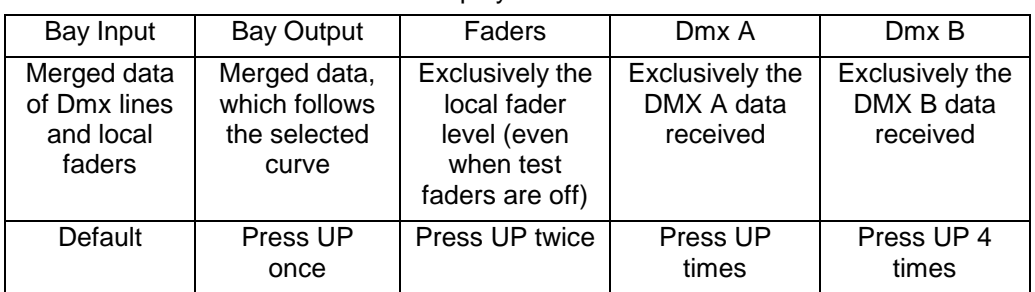

use the UP and or Down button to change the screen

- 3. All the memory functions are now enabled. Thus memories can be stored, locally replayed and remotely replayed across the DMX network. The remote functions are compatible between ART2000, ART4000 and ART6000 dimmers
- 4. Memory preview the contents of the 12 memories can be viewed without replaying them simply press X10 and STORE and use the UP /DOWN button to cycle through the 12 memories
- 5. Direct settings change; there is no need to "confirm" the change of settings. Thus speeding up the programming of an ART system.
- 6. The last data point of a menu is now retained during a session, so if you have been changing the curve of channel 6, the menu will start off on channel 6 when the menu is entered again
- 7. Patch Mode change is now done through the "X10" button. Press and hold the X10 and DMX-A or DMX-B buttons to change both the patch mode and or load a 1:1 Patch.
- 8. The memory number is auto-incremented when storing a memory this allows even faster programming of local and or global memories.
- 9. OS3 is 32A 6 channel dimmer Module ready
- 10. New status screen showing bay status and temperature ( X10 and TEST ON)
- 11. Breaker trays can now be fitted in any location without "loosing" Dmx slots. The dimmer dynamically allocated dimmer channels so no lost channels if a breaker tray precedes a dimmer tray
- 12. Locked Dmx data after a Dmx loss will now be faded out after 5 seconds in 5 seconds if a second Dmx stream is available
- 13. Locked Dmx data after a Dmx loss can be cleared by pressing X10 and TEST off when using a single Dmx data stream
- 14. The screen now shows if a Dmx data stream is present or not

## **6. Upgrade Cable details**

The upgrade cable can be made using the following parts

- 1 XLR 5 pin female
- 1x 9 pin D-type female inline connector
- Up to 3 m of shielded 3 core or 5 core cable, Dmx cable is usually the best. do **NOT** use microphone cable)

Wire the connectors according to diagram below

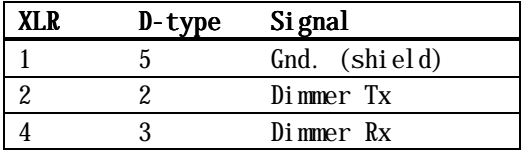